## **IBrainPro™**使用説明

## **User's manual for IBrainPro™**

第一步:教師可先於 [https://ibrainpro.com](https://ibrainpro.com/) 註冊帳戶。

Step 1: Teachers can first register an account at [https://ibrainpro.com.](https://ibrainpro.com/)

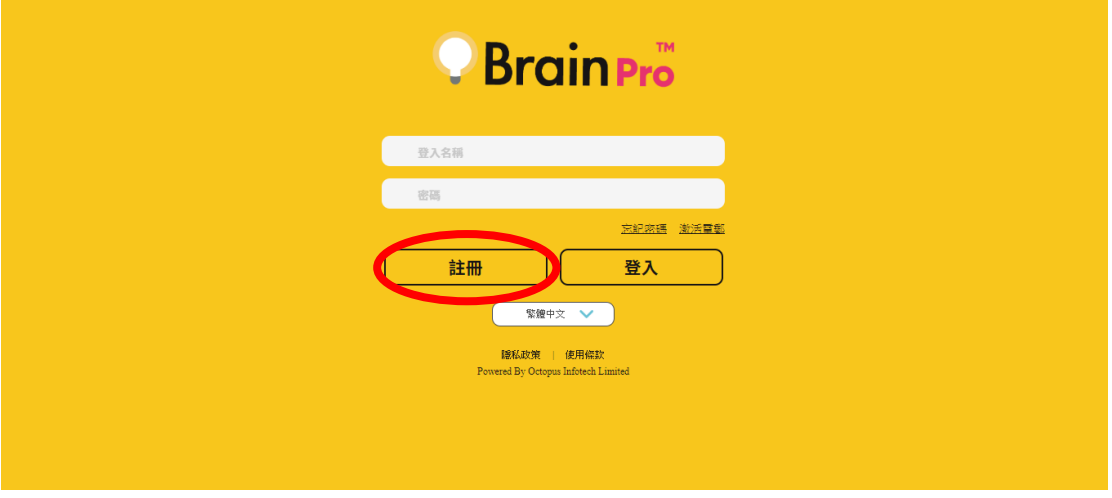

第二步:於「互動課堂活動ーIBrainPro™」網頁選擇所需活動,按 IBrainPro™ 圖 示導入練習至教師帳戶。

Step 2: Select the activities on the page of 'Interactive Class Activities - IBrainProTM , and click the IBrainPro™ icon to import the exercises to teachers' accounts.

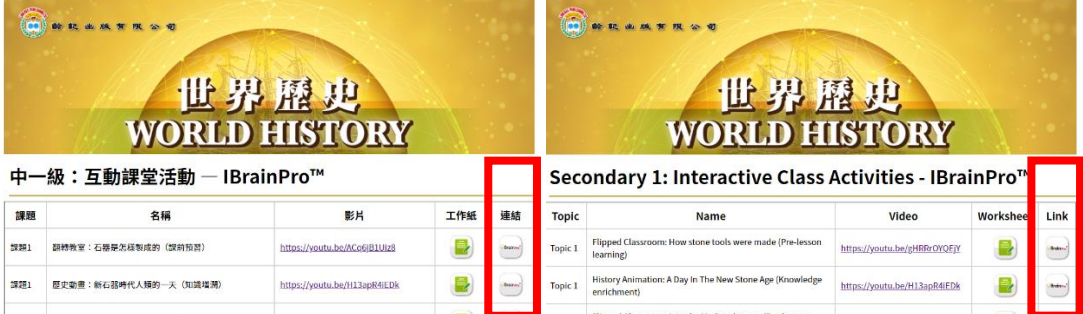

第三步:轉跳至 IBrainProTM 頁面後按以下步驟導入練習。

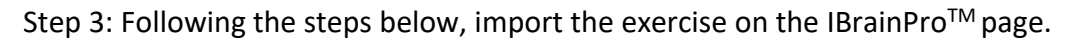

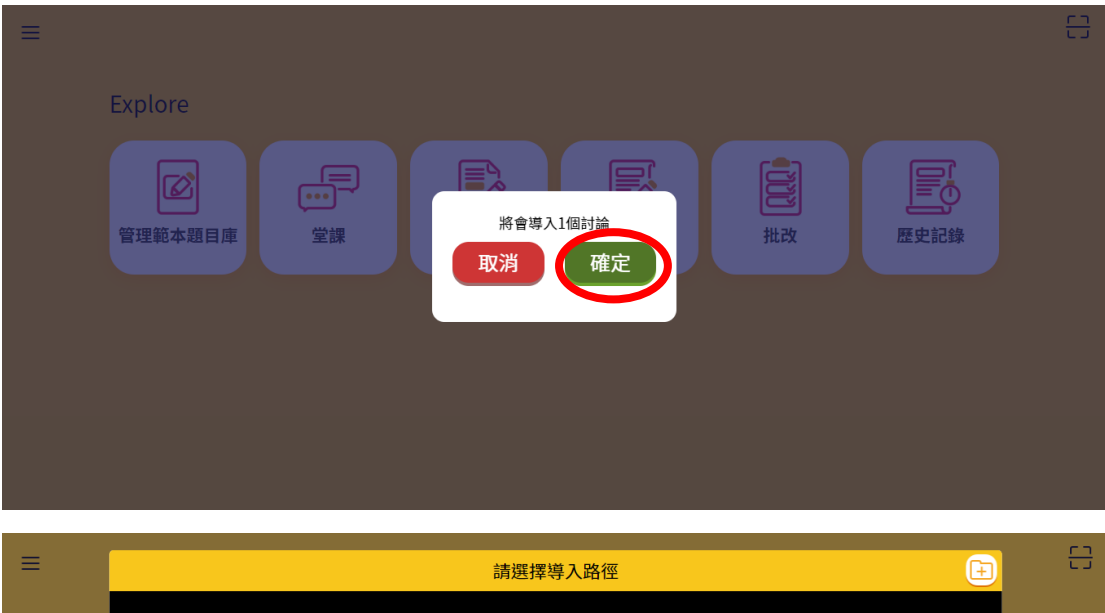

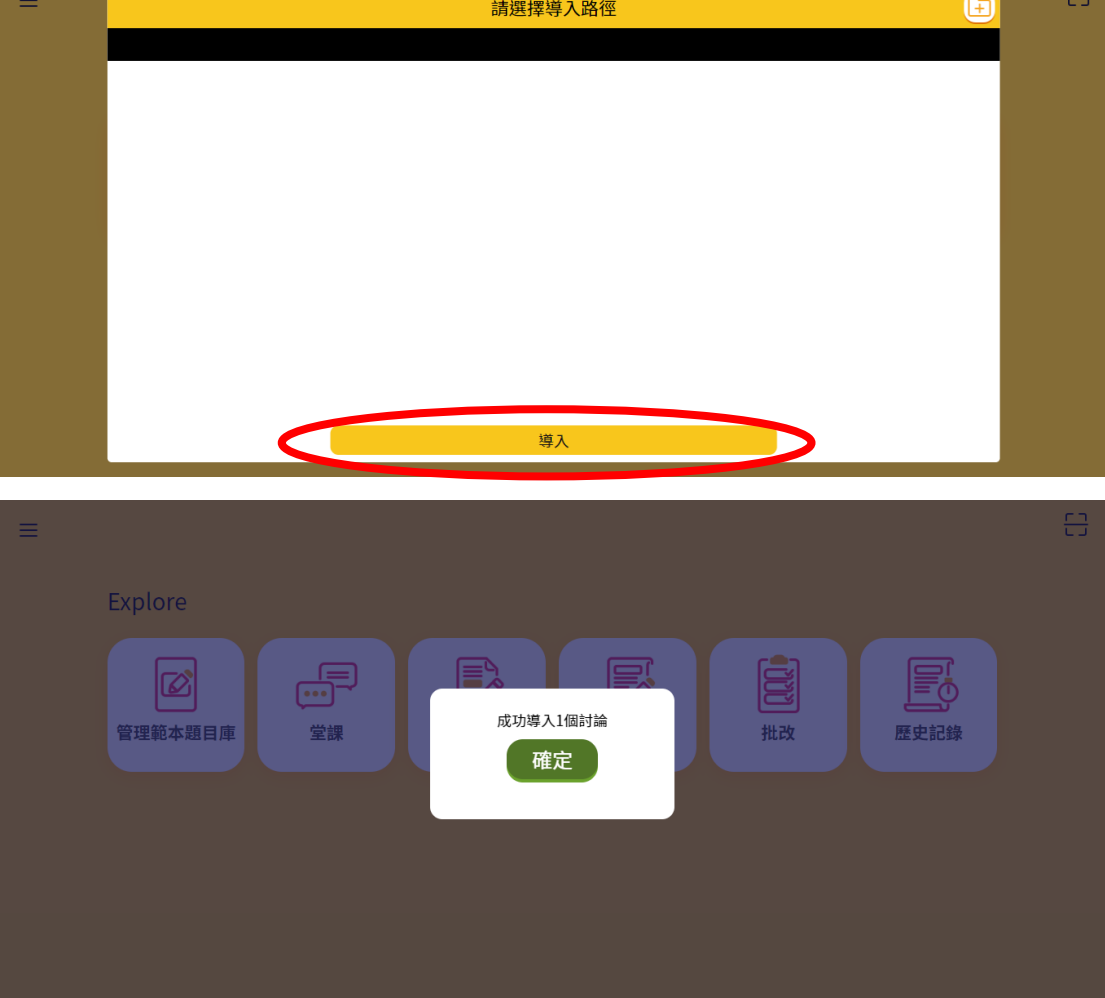

第四步:進入「管理範本題目庫」後,可編輯或開啟已導入練習。

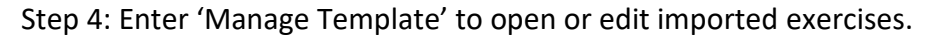

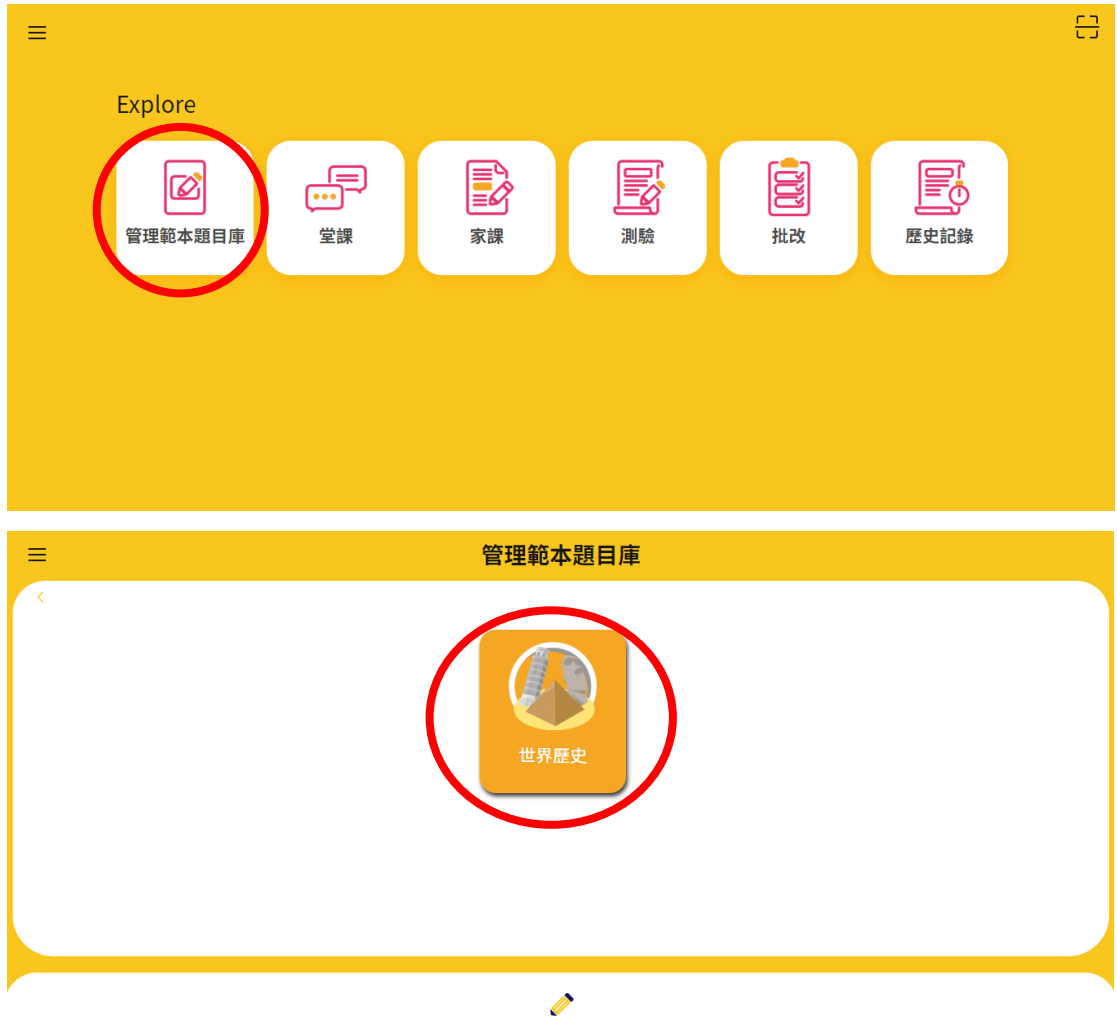

第五步:教師可於頁面編輯已導入練習。

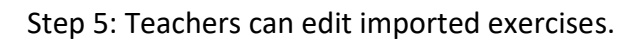

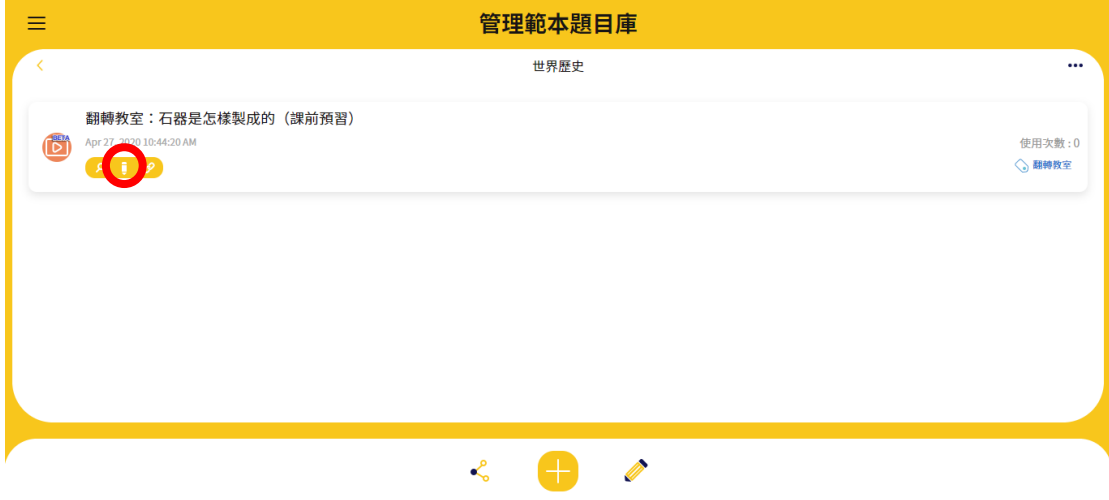

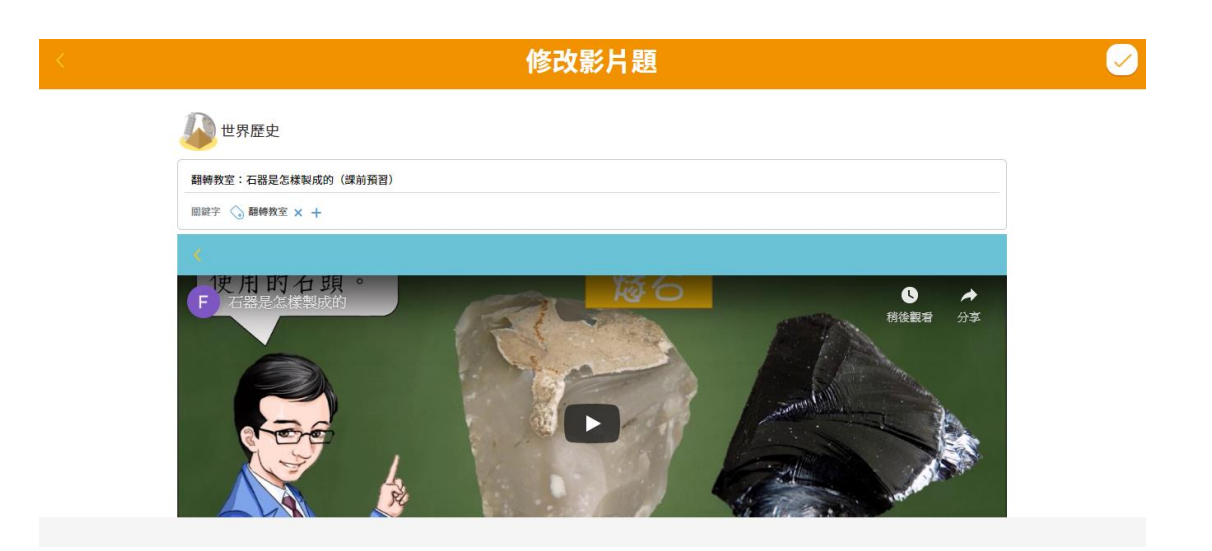

第六步:按「使用範本題目」把練習設定為「堂課」、「家課」或「測驗」, 然後便可開始使用。

Step 6: Click 'Use template' to set the exercise as 'Classwork', 'Homework', or 'Quiz'. Then start the lesson.

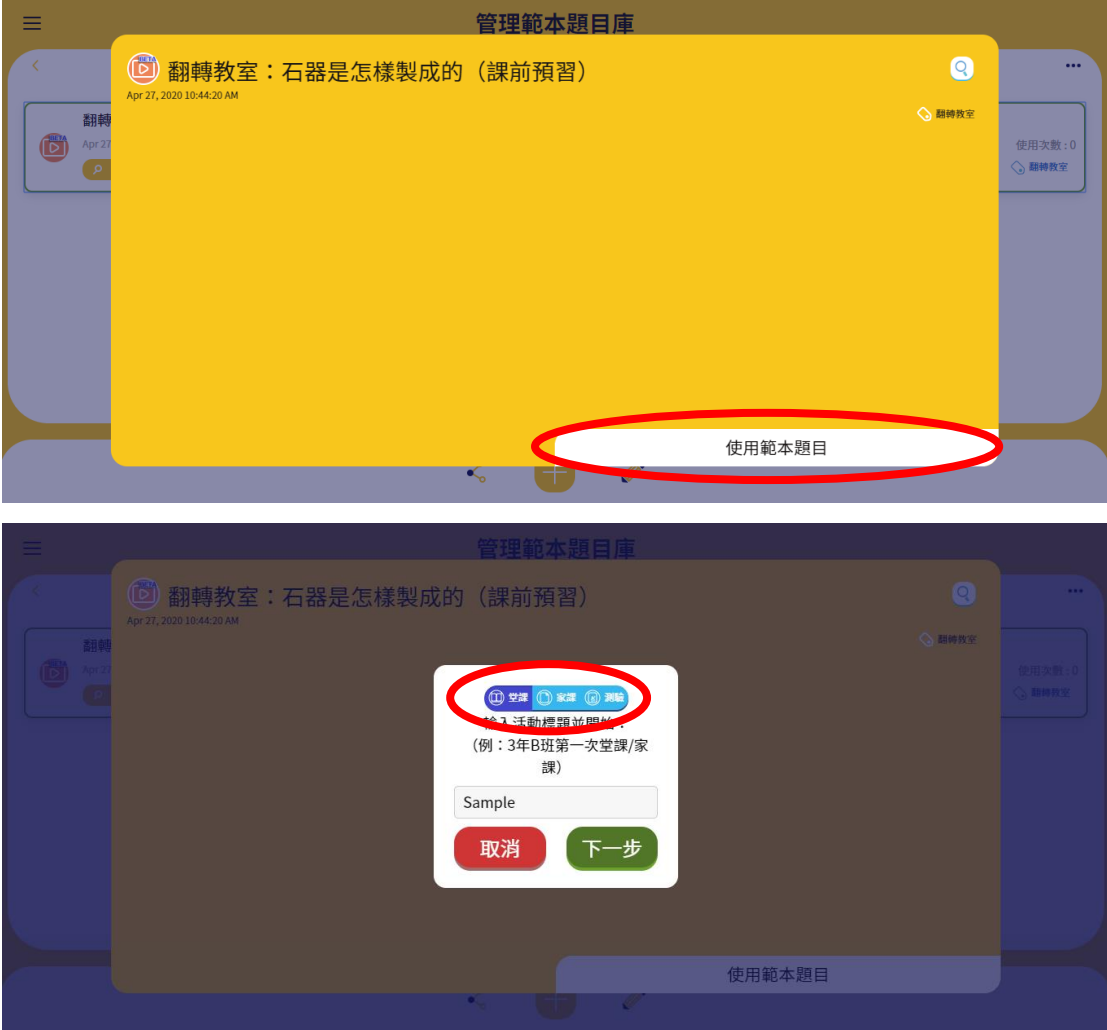

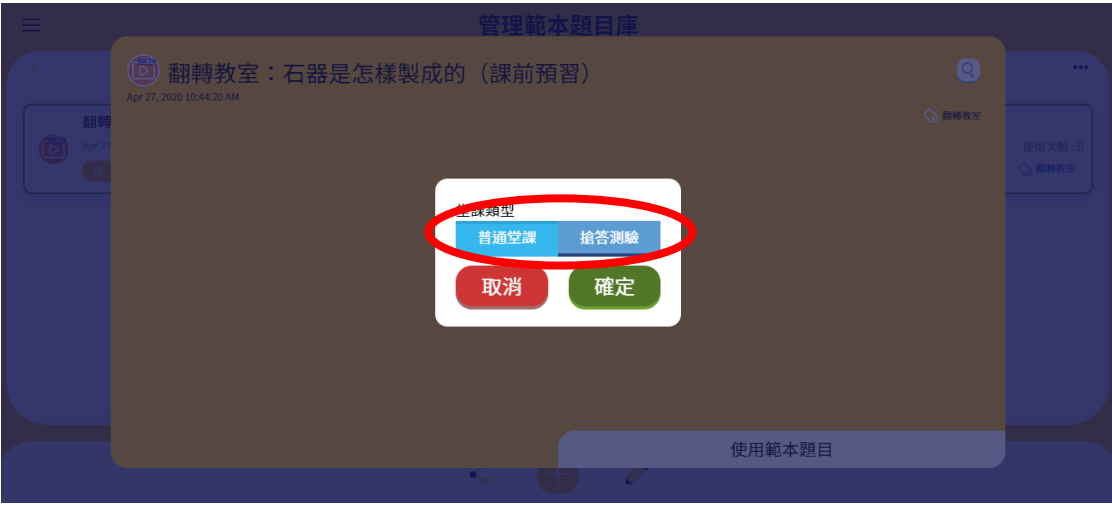

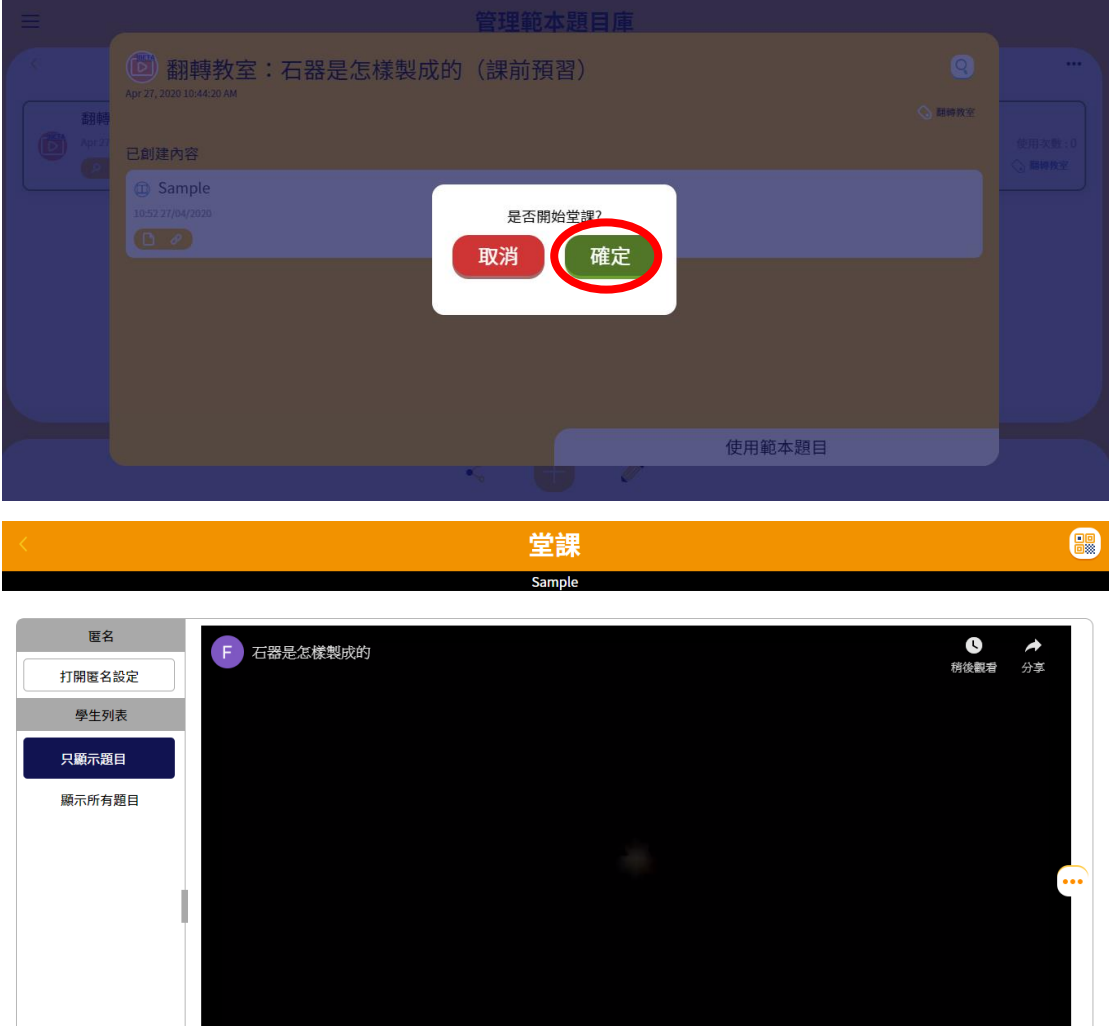

如要使用已建立的課堂,可於首頁進入「堂課」、「家課」或「測驗」頁面, 然後從題目庫中選取。

## © 5

To use lessons that have already been set up, enter the page of 'Classwork', 'Homework' or 'Quiz' from the Home Page. Then select the one needed from the templates.

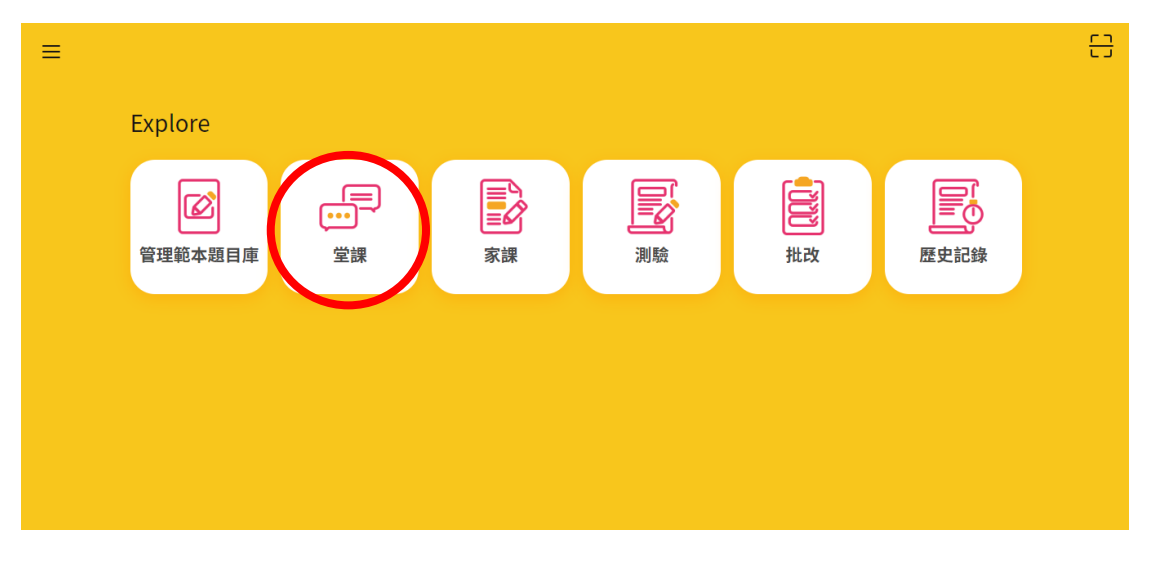

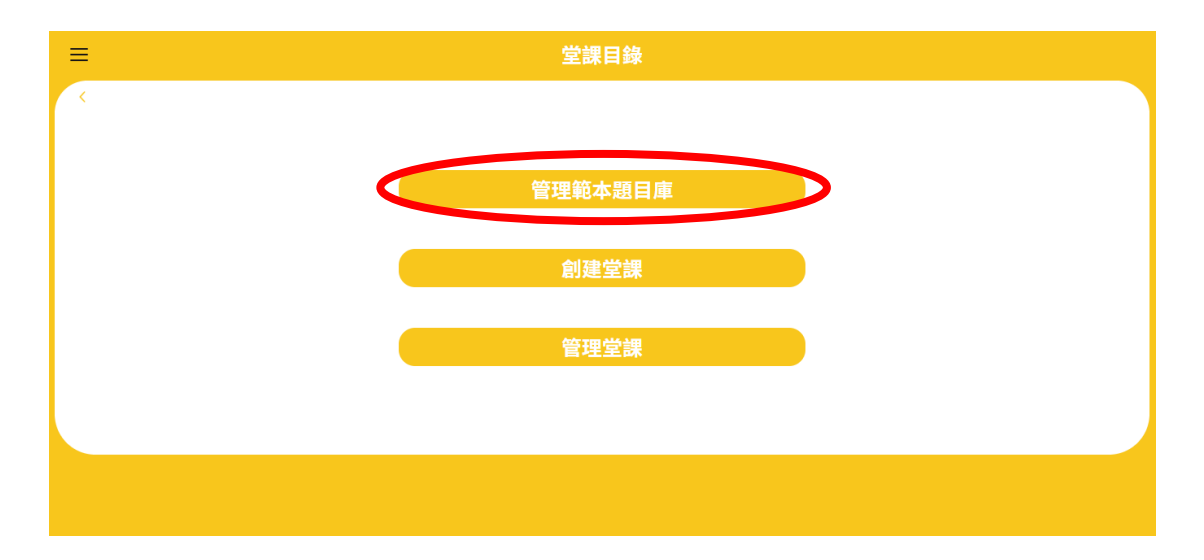

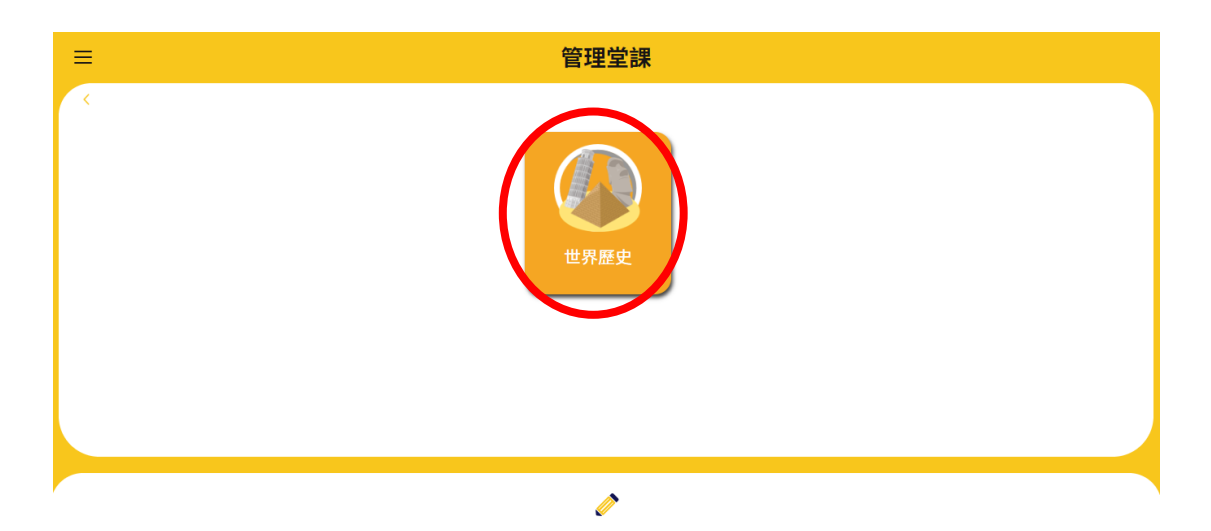

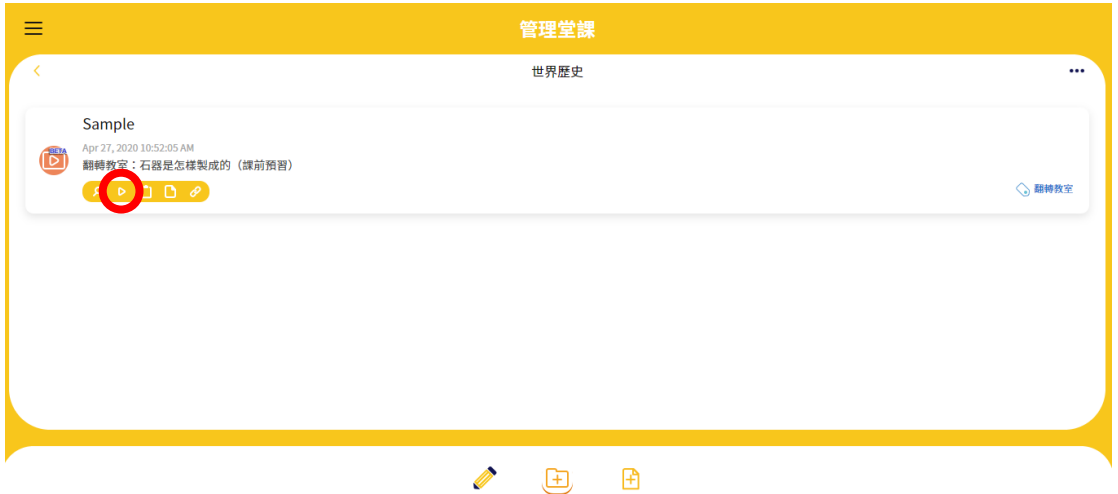